# Bedienungsanleitung

# Windows<sup>™</sup> - Bedienungssoftware GSOFT\_USB für USB-Messadapter GDUSB1000

ab Version 1.3

### Inhalt:

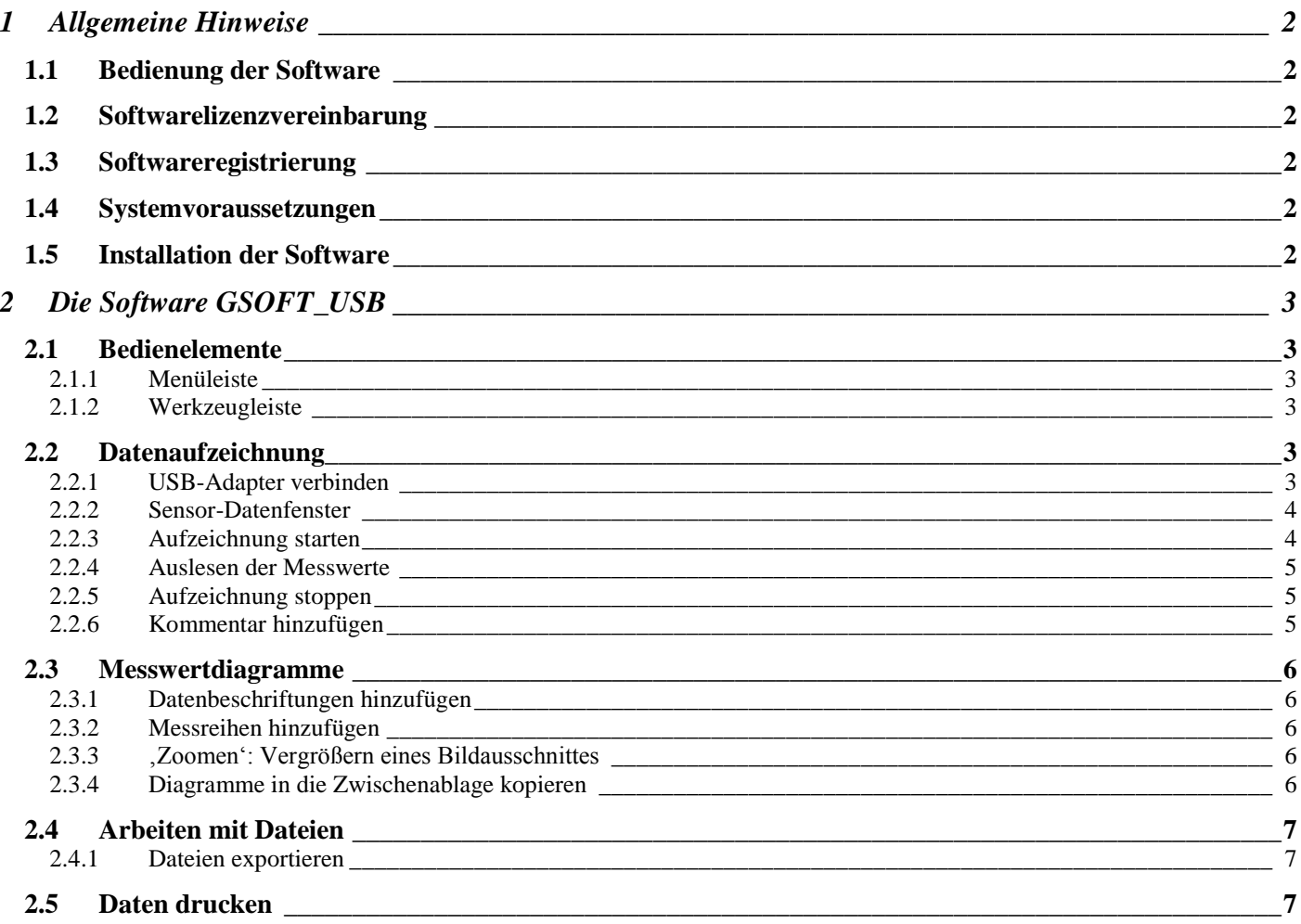

Änderungen vorbehalten

# **1 Allgemeine Hinweise**

# **1.1 Bedienung der Software**

Diese Bedienungsanleitung setzt Grundkenntnisse in der Bedienung eines PC´s unter dem Betriebssystem Windows™ voraus. Sollten diese nicht vorhanden sein, ist es empfehlenswert sich vor der Installation mit den Grundzügen von Windows™ vertraut zu machen (Handbücher, Fachliteratur, Einführungskurse etc. )

## **1.2 Softwarelizenzvereinbarung**

Lesen Sie bitte sorgfältig die Softwarelizenzvereinbarung auf der Datenträger - Verpackung durch. Durch das Öffnen der Verpackung erklären Sie sich mit den Vereinbarungen einverstanden.

# **1.3 Softwareregistrierung**

**Lassen Sie sich registrieren! Es lohnt sich!**

Als registrierter Kunde haben sie folgende Vorteile:

- **Technische Unterstützung:** Nur registrierte Kunden erhalten Unterstützung bei technischen Fragen bezüglich  $\bullet$ des Programms.
- **Preisgünstige Update-Angebote:** Nur registrierte Benutzer haben einen Anspruch auf unsere günstigen Update-Angebote!
- **Aktuelle Informationen:** Unsere Produktpalette wird ständig erweitert. Nur als registrierter Kunde werden Sie rechtzeitig über neue und erweiterte Produkte informiert. Damit Sie immer auf dem aktuellsten Stand sind!

**Ihre Meinung ist uns wichtig:** Schreiben Sie uns Ihre Wünsche und Verbesserungsvorschläge.

Ihre Meinung zählt und kann schon die nächste Version mitbestimmen. Ein Vordruck für die Registrierung ist im Lieferumfang enthalten. Füllen Sie den Vordruck vollständig aus und Faxen Sie ihn an uns!

### **1.4 Systemvoraussetzungen**

- IBM kompatibler PC ( Pentium ™ mit min. 1 GHz)
- Mind. 20 MB freier Festplattenspeicher
- CD-ROM Laufwerk
- Mind. 256 MB Arbeitsspeicher
- Windows™ 98SE, 2000, XP oder Vista
- Maus
- Einen freien, funktionsfähigen USB-Port

## **1.5 Installation der Software**

- Windows<sup>™</sup> starten
- CD-ROM in das CD-ROM Laufwerk einlegen
- "Ausführen" im "Start" Menü wählen
- Geben Sie "d:\setup" ein, wobei , d' für den Laufwerksbuchstaben Ihres CD-ROM Laufwerkes steht und betätigen Sie die Eingabetaste. Ist Ihr CD-ROM Laufwerk nicht d', müssen Sie den entspr. Laufwerksbuchstaben im Aufruf verwenden.
- Folgen Sie den Anweisungen des Installationsprogramms
- Es wird eine neue Programmgruppe mit folgendem Programmsymbol angelegt: Mit einem Doppelklick auf dieses Symbol können Sie die Software starten.

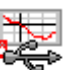

Programm starten, wählen Sie die gewünschte Sprache und die Schnittstelle aus, an die Sie Ihren Schnittstellenadapter angeschlossen haben.

# **2 Die Software GSOFT\_USB**

GSOFT\_USB erlaubt die Bedienung eines USB-Messwertadapters der Serie GDUSB1000. Dieser Adapter ermöglicht die direkte Anbindung eines Standard-Drucksensors des Typs GMSD/GMXD an die USB-Schnittstelle eines PC's. Mit dieser zugehörigen Software ist es möglich Aufzeichnungen zu starten, stoppen, einzulesen und darzustellen. Zur Visualisierung und besseren Übersicht, können die aufgenommenen Messwerte in Diagramme dargestellt werden.

### **2.1 Bedienelemente**

#### **2.1.1 Menüleiste**

Über die Menüleiste sind sämtliche Programmfunktionen zugänglich. Der Inhalt der Menüleiste ist abhängig vom Programmzustand:

> Datei USB-Messadapter Diagramm Konfiguration Eenster Info

#### **2.1.2 Werkzeugleiste**

Für die komfortable Bedienung der Software sind die wichtigsten Funktionen der Software in der Werkzeugleiste zusammengefasst. Der Inhalt der Werkzeugleiste ist abhängig vom Programmzustand:

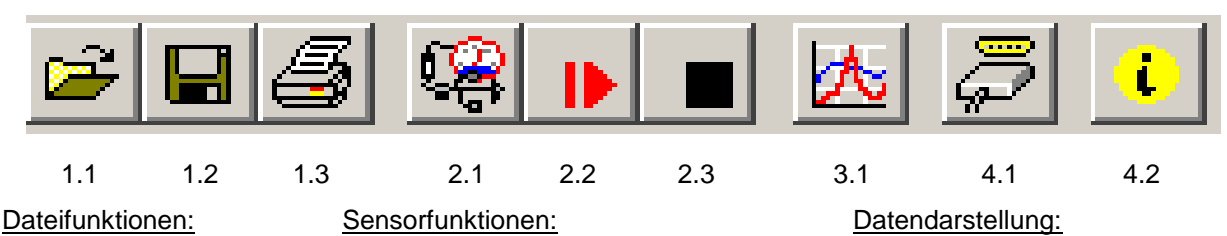

3.1 Neues Diagramm erstellen

1.1 Datei öffnen 1.2 Datei speichern 1.3 Datei drucken

- 
- 2.1 USB-Messadapter verbinden 2.2 Neue Aufzeichnung starten 2.3 Aufzeichnung stoppen

Sonstige:

- 4.1 Schnittstelle auswählen
- 4.2 Info

Wenn der Mauszeiger über ein Symbol bewegt wird, erscheint nach kurzer Zeit eine Funktionsbeschreibung.

## **2.2 Datenaufzeichnung**

### **2.2.1 USB-Adapter verbinden**

- USB-Messadapter an USB-Port anschließen
- Unter dem Menüpunkt USB-Messadapter auf "Verbinden" oder auf das zugehörige Icon in der Werkzeugleiste klicken
- GSOFT\_USB sucht nun nach verbundenen Messgeräten.
- Der gefundene Messadapter wird wie folgt angezeigt:

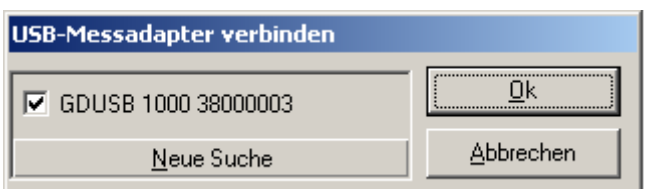

Falls kein Gerät gefunden wurde, klicken Sie auf "Neue Suche".Der USB-Port wird initialisiert und angeschlossene Geräte erkannt. Sollte dennoch kein Messadapter gefunden werden, überprüfen Sie bitte nochmals folgende Punkte:

- Ist der USB-Messadapter am USB-Port angeschlossen ?
- Wurde die richtige Schnittstelle ausgewählt ? ( "Konfiguration / Schnittstelle" )

Mit ´OK´ wird der markierte Messadapter geöffnet.

### **2.2.2 Sensor-Datenfenster**

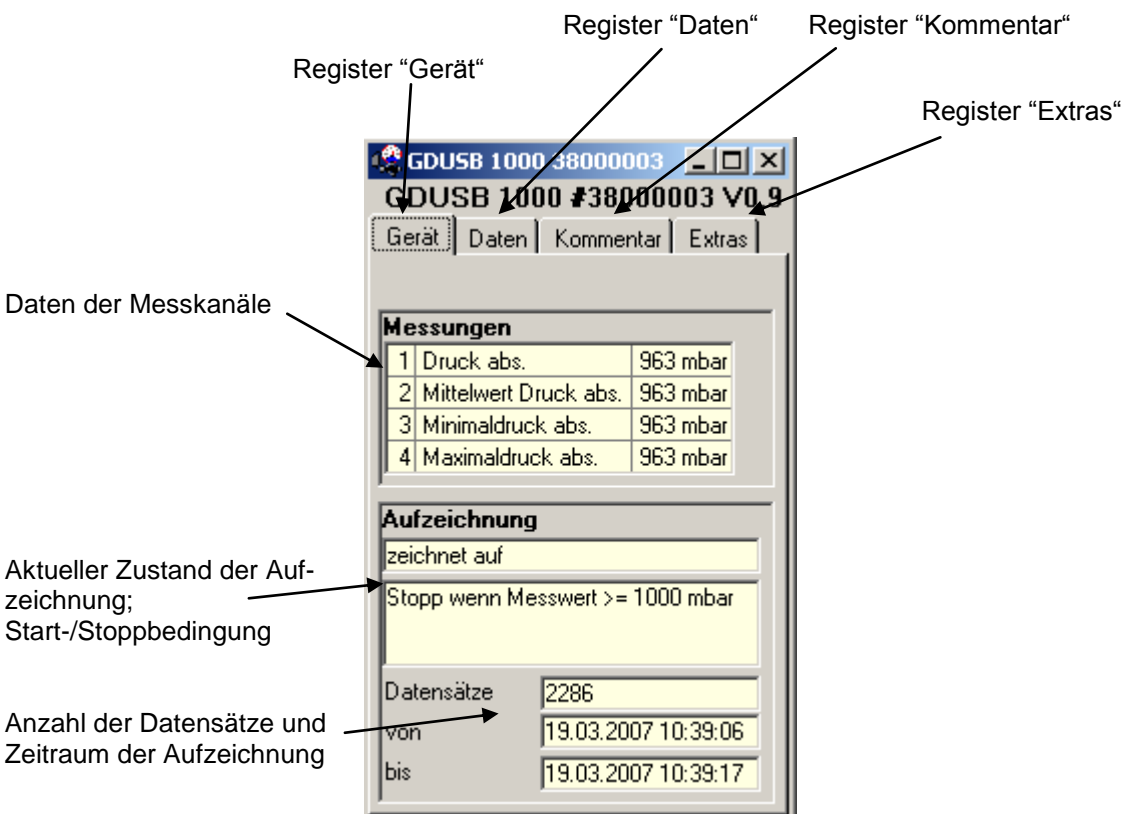

#### **2.2.3 Aufzeichnung starten**

**Durch einen Aufzeichnungs-Neustart werden alle bisher aufgezeichneten Daten überschrieben! Gegebenenfalls die Daten vorher sichern oder bei Messungsneustart nach Aufforderung abspeichern!**

Zum Starten einer neuen Aufzeichnung wählen Sie bitte "Neue Aufzeichnung starten" oder das entsprechende Symbol in der Werkzeugleiste.

Sie können nun aus einer Auswahl an Start- und Stoppbedingungen auswählen und die Ausgabedaten festlegen.

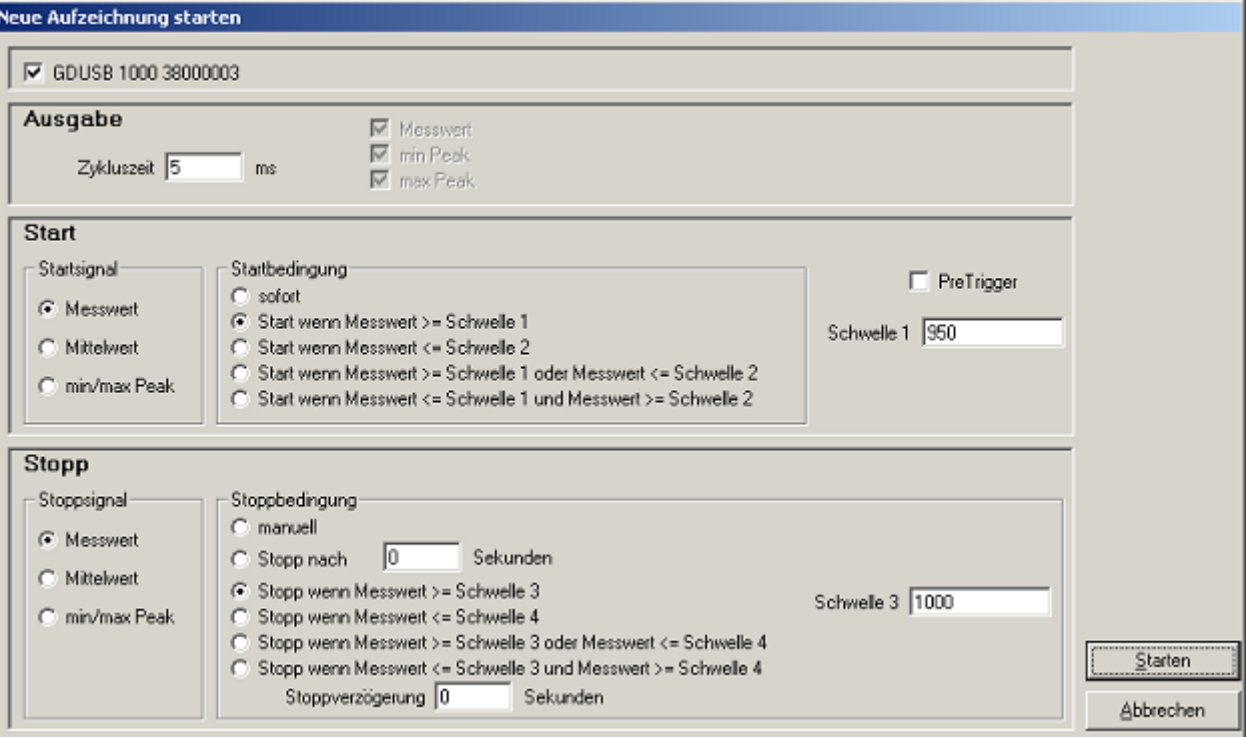

### **Auswahl der Aufzeichnungsart:**

#### **Ausgabe:**

Zykluszeit: hier bestimmen Sie, in welchen Intervallen Messwerte aufgenommen werden sollen. Hinzu kommt, dass Sie wählen können, welcher Wert gerade ausgegeben wird (Messwert, Min./Max.-Wert).

Dabei ist zu beachten: bei einer Zykluszeit von  $\geq 5$ ms werden automatisch alle Messkanäle ausgewählt. Eine direkte Auswahl ist in diesem Fall nicht mehr möglich!

**Start:** Unter den verschiedenen Startbedingungen ist die gewünschte Bedingung auszuwählen. Bei der Einstellung "sofort" beginnt die Messwertaufnahme direkt nach dem Starten. Bei den anderen Bedingungen sind entsprechend ein oder mehrere Schwellwerte einzugeben (werden diese unter- oder überschritten, ist die Bedingung je nach gewähltem Fall erfüllt oder nicht). Die Eingabe der Schwellwerte erfolgt in der Maske auf der rechten Seite. Sie können auch wählen, welches Startsignal zum Messungsstart führen soll. Dies ist allerdings nur möglich, wenn die Zykluszeit ≥ 5ms beträgt. Diese Eingabe können Sie auf der linken Seite unter "Startsignal" vornehmen.

*Der Pretrigger* ermöglicht es Ihnen, Werte vor der eigentlichen Messwertaufnahme zu erfassen. Nach erfolgreicher Messung, werden diese zusätzlichen Messwerte in dem Register "Daten" mit angezeigt.

Bei einer Zykluszeit von < 5ms sind 200 aufzunehmende Messwerte möglich.

Bei einer Zykluszeit von ≥ 5ms sind 50 Datensätze möglich, die jeweils aus vier verschiedenen Messwertreihen bestehen (50 Datensätze x 4 Messreihen = 200 Messwerte)

Beispiel: Es sei eine Zykluszeit von 10ms eingestellt. Es werden also 10ms x 50Datensätze = 500ms lang Daten vor der eigentlichen Wertaufnahme festgehalten.

**Stopp:** hier können Sie, in Analogie zu den Startbedingungen, die Stoppbedingungen festlegen. Neben dem manuellen Stopp und dem Messungsstopp nach einer festgelegten Zeit, steht Ihnen auch der Stopp durch bestimmte Schwellwerte zur Verfügung (werden diese unter- oder überschritten, ist die Bedingung je nach gewähltem Fall erfüllt

oder nicht). Die Eingabe der Schwellwerte erfolgt in der Maske auf der rechten Seite. Sie können auch wählen, wel-

ches Stoppsignal zum Messungsstopp führen soll. Dies ist allerdings nur möglich, wenn die Zykluszeit ≥ 5ms beträgt. Diese Eingabe können Sie auf der linken Seite unter "Stoppsignal" vornehmen.

*Die Stoppverzögerung* bewirkt eine weiterlaufende Messwertaufnahme bis die eingegebene Zeit abgelaufen ist. Danach wird die Messung automatisch gestoppt.

#### **2.2.4 Auslesen der Messwerte**

Um die Messwerte lesen zu können, muss die zyklische Aufzeichnung zunächst gestoppt werden.

Nach dem Laden der Daten werden diese im Register "Daten" automatisch angezeigt.

Die weiß hinterlegten Felder für die Tabellenüberschriften können verändert werden.

Im Register "Kommentar" können Sie beliebige Texte eingeben.

Wollen Sie die Daten zu einem späteren Zeitpunkt noch einmal betrachten, dann speichern Sie jetzt, indem Sie "Speichern" oder "Speichern unter" im Menü "Datei" auswählen.

#### **2.2.5 Aufzeichnung stoppen**

Wird eine Aufzeichnung gestoppt, bleiben die bis dahin gespeicherten Daten erhalten.

#### **2.2.6 Kommentar hinzufügen**

Sobald Daten vorhanden sind, können hier beliebige Kommentare eingegeben werden.

Beim Ausdruck kann dieser Kommentar dann mit ausgedruckt werden. Werden die Daten in einer Datei gespeichert, wird der Kommentar mit abgespeichert. Dies ist sehr hilfreich, um die Daten näher zu beschreiben und sie auch zu einem späteren Zeitpunkt noch eindeutig zuordnen zu können.

Es gibt auch die Möglichkeit Vorlagen für immer wieder kehrende Texte zu laden. Dazu über "ändern" die selbsterstellte Vorlage (nur Text-Dateien zulässig!) auswählen.

Über die Taste " Vorlage laden" wird der Text manuell in das Fenster geladen. Ist "automatisch laden" aktiviert, wird die zuvor ausgewählte Kommentar automatisch geladen.

Der Kommentar Text kann jetzt auch noch angepasst, geändert oder ergänzt werden.

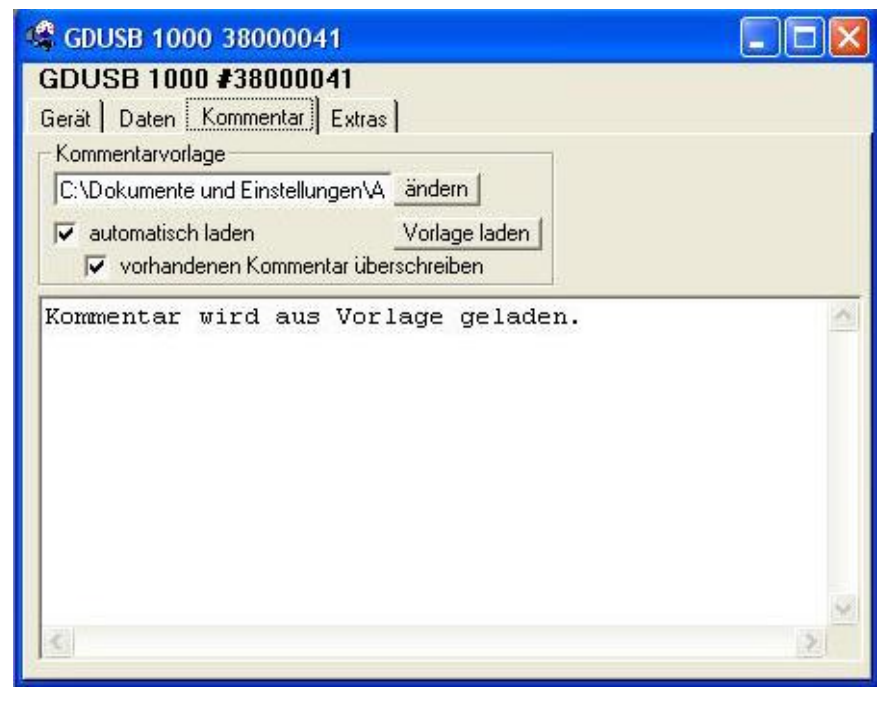

Wenn "automatisch laden" aktiviert ist kann zusätzlich noch die Funktion "vorhandenen Kommentar überschreiben" ausgewählt werden. Dadurch wird ein bereits vorhandener Kommentar mit dem neuen überschrieben, wenn eine neue Aufzeichnung gestartet wird.

# **2.3 Messwertdiagramme**

Die geladenen Daten der Messwertfenster können auch in Diagrammen dargestellt werden.

Wählen Sie hierzu .neues Diagramm erstellen' im Menü .Diagramm'.

Sie erhalten dann die Auswahl der möglichen Kurven. Wählen sie die gewünschten Kurven aus und bestätigen Sie mit 'Ok'. Das Diagramm wird geöffnet.

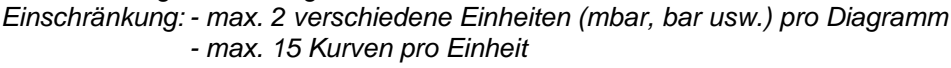

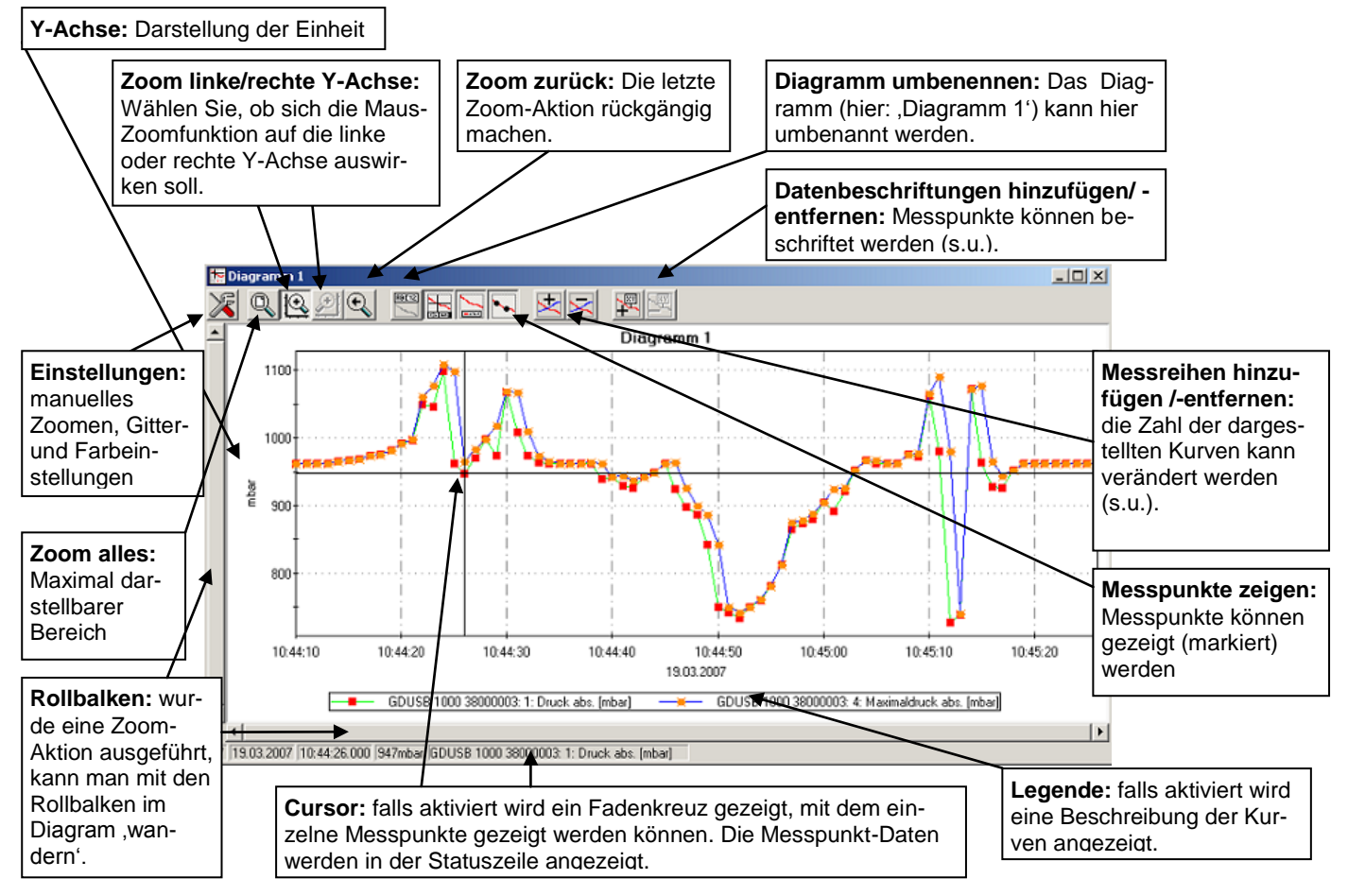

### **2.3.1 Datenbeschriftungen hinzufügen**

Um einzelne Messpunkte mit einem Kommentar zu versehen, wählen Sie den Menüpunkt "Diagramm / Datenbeschriftung hinzufügen" oder das entspr. Symbol. Wenn Sie die Maus über das Diagramm bewegen erscheint als Mauszeiger das Symbol  $\Im$ . Ein Mausklick an die gewünschte Stelle platziert einen einzeiligen Text, der frei gewählt werden kann.

### **2.3.2 Messreihen hinzufügen**

Um in einem Diagramm weitere Messreihen darzustellen, wählen Sie den Menüpunkt "Diagramm / Messreihe hinzufügen" oder das entsprechende Symbol des Diagrammfensters an. Es erscheint wieder die Auswahl der Datenquellen und Sie können weitere Messreihen auswählen.

### **2.3.3 'Zoomen': Vergrößern eines Bildausschnittes**

Falls 2 Einheiten dargestellt sind: Mit den Symbolen  $\Box$  und  $\Box$  die gewünschte Y-Achse auswählen.

Die Maus an den Anfang des gewünschten Bereichs führen, linke Maustaste gedrückt halten, Maus bis an das Ende des gewünschten Bereiches bewegen, Maustaste loslassen: der Ausschnitt wird vergrößert (gezoomt).

Mit "Diagramm - Zoom zurück" wird der vorher betrachtete Bildausschnitt wieder hergestellt. Mit " Diagramm - Zoom alles" wird das gesamte Diagramm wiederhergestellt.

Der vergrößerte Ausschnitt kann mit den Bildlaufleisten nach links, rechts, oben, und unten bewegt werden. Sollen genaue Bildausschnitte dargestellt werden empfiehlt sich die Funktion "Diagramm - Einstellungen". Damit kann ein gewünschter Ausschnitt per Zahlen- und Zeitangabe eingestellt werden.

### **2.3.4 Diagramme in die Zwischenablage kopieren**

Diagramme können in die Zwischenablage kopiert werden, um in anderen Anwendungen wieder eingefügt zu werden. Das betreffende Diagramm anklicken, Tastenkombination **Strg und C** drücken -> Das Diagramm wird als Bitmap in die Zwischenablage kopiert.

## **2.4 Arbeiten mit Dateien**

Wenn Sie geladene Daten mit "Speichern" oder "Speichern unter" im Menü "Datei" abgespeichert haben, können Sie diese zu einem beliebigen Zeitpunkt wieder in das Programm laden, um die Daten zu betrachten / auszuwerten. Dazu mit "Datei / Öffnen ..." die entsprechende Datei öffnen.

#### **2.4.1 Dateien exportieren**

Die Dateien können als ASCII (=Text) – File gespeichert werden, um sie z.B. mit einer Textverarbeitung oder in einer Tabellenkalkulation betrachten zu können. Wählen Sie dazu das gewünschte Datenfenster aus und wählen Sie "Datei / Export ..." aus dem Menü. Achten Sie insbesondere bei Tabellenkalkulationen darauf, im folgenden Dialogfenster "Datei exportieren" die richtigen Einstellungen zu machen.

### **2.5 Daten drucken**

Das jeweils ausgewählte Fenster (Daten oder Diagramm) kann mit "Datei – Drucken" ausgedruckt werden. Voraussetzung ist, dass ein Drucker an ihrem Computer installiert wurde.

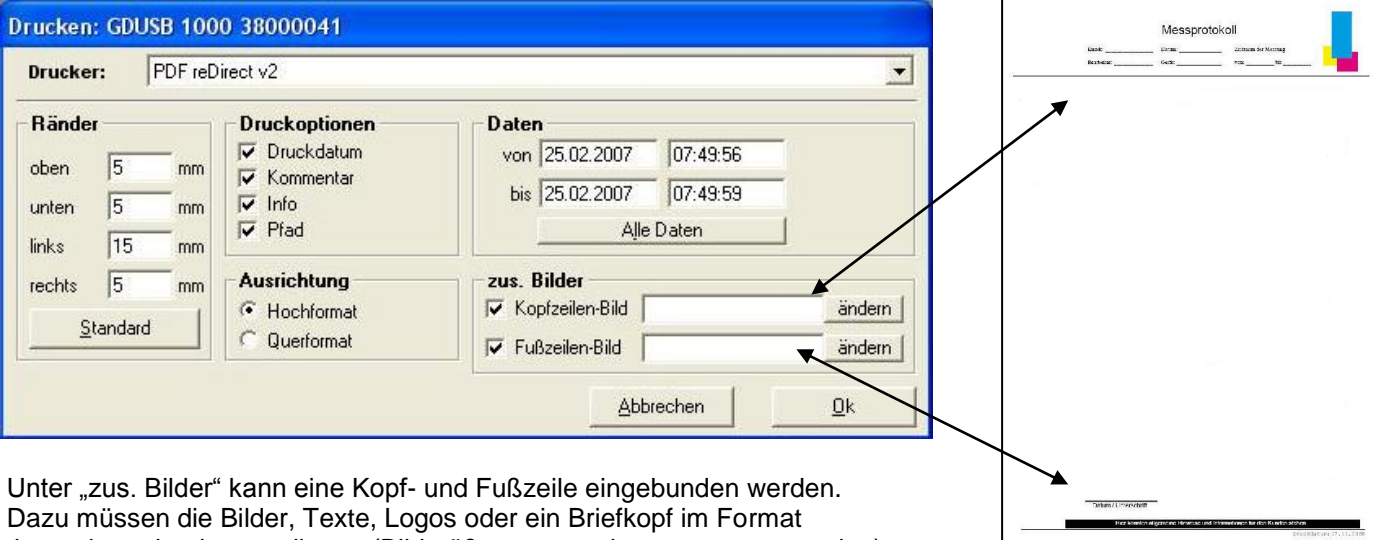

.bmp, .jpg oder .icon vorliegen (Bildgröße muss vorher angepasst werden). Der Ausdruck kann so in ein individuelles Formular verwandelt werden.